# 思科商務350系列交換器的管理員密碼復原

### 目標 Ī

本文檔的目標是向您展示如何恢復和配置思科商務350系列交換機的管理員密碼。

#### 簡介

在管理員密碼遺失或遺忘的情況下,您可以通過交換機的命令列介面(CLI)手動重置密碼。這要求與 裝置的控制檯埠建立物理連線,以便使用者可以重新啟動交換機、進入引導選單並開始密碼恢復過 程。此過程允許使用者無需密碼身份驗證即可登入裝置。

#### 適用裝置 |軟體版本

- CBS350(<u>產品手冊)</u> | 3.1.0.57 <u>[\(下載最新版本\)](https://software.cisco.com/download/home/286325769)</u>
- CBS350-2X(<u>產品手冊)</u> | 3.1.0.57 <u>[\(下載最新版本\)](https://software.cisco.com/download/home/286325769)</u>
- CBS350-4X(<u>產品手冊)</u> | 3.1.0.57 <u>[\(下載最新版本\)](https://software.cisco.com/download/home/286325769)</u>

對於所有軟體版本,口令恢復過程都相同。 它不依賴於特定的軟體版本。

## 恢復網路管理員密碼 Ī

步驟1.通過本地控制檯連線訪問CLI。有關如何以這種方式訪問CLI的詳細資訊,請參閱*在Cisco* Business 350系列託管交換機上使用控制檯連線通過PuTTY訪問CLI。

您必須具有本地控制檯連線的訪問許可權才能恢復管理員密碼。您不能從Telnet或安全殼層(SSH)會 話中遠端將管理員密碼恢復到管理介面。

步驟2.拔下電源線並將其重新插入裝置背面,從而重新為交換機供電。幾秒鐘後,您應該會看到 Cisco ASCII徽標,並提示退出自動引導載入程式。立即按Return或Esc以進入「Startup Menu(啟 動選單)」。

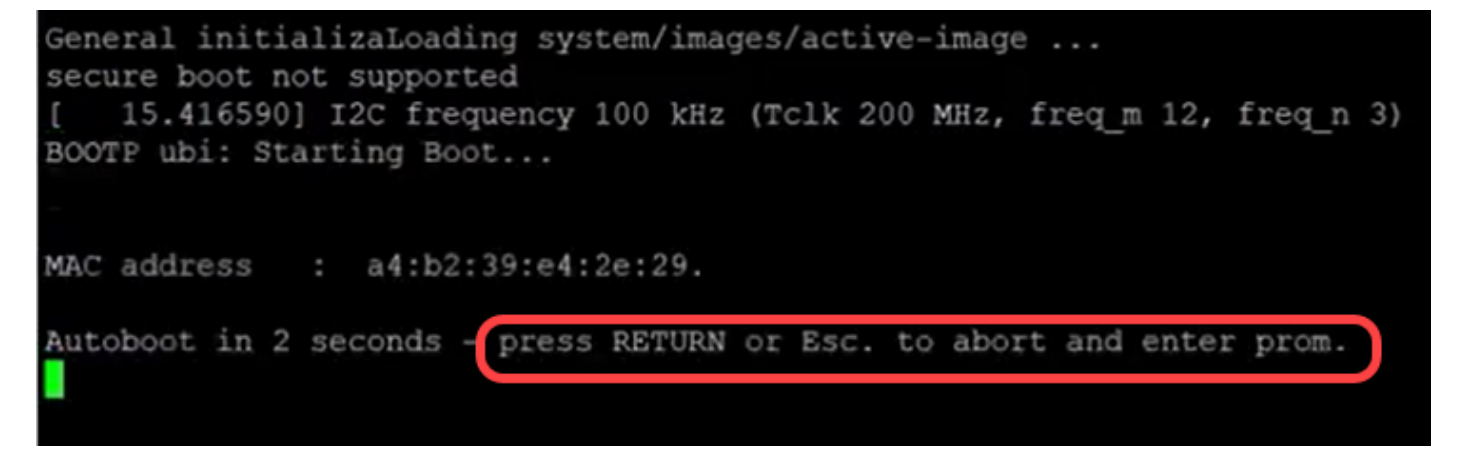

連線控制檯電纜和Puttv後重新通電。如果裝置進入自動引導順序,您可以重新開啟裝置電源,重新 嘗試進入「Startup Menu(啟動選單)」。

出現Startup Menu:

## Startup Menu

- $[1]$ Image menu
- $[2]$ Restore Factory Defaults
- Password Recovery Procedure  $\lceil 3 \rceil$
- Back  $[4]$

Enter your choice or press 'ESC' to exit:

步驟3.按3選擇選項[3] Password Recovery Procedure。這會將密碼重置為null。

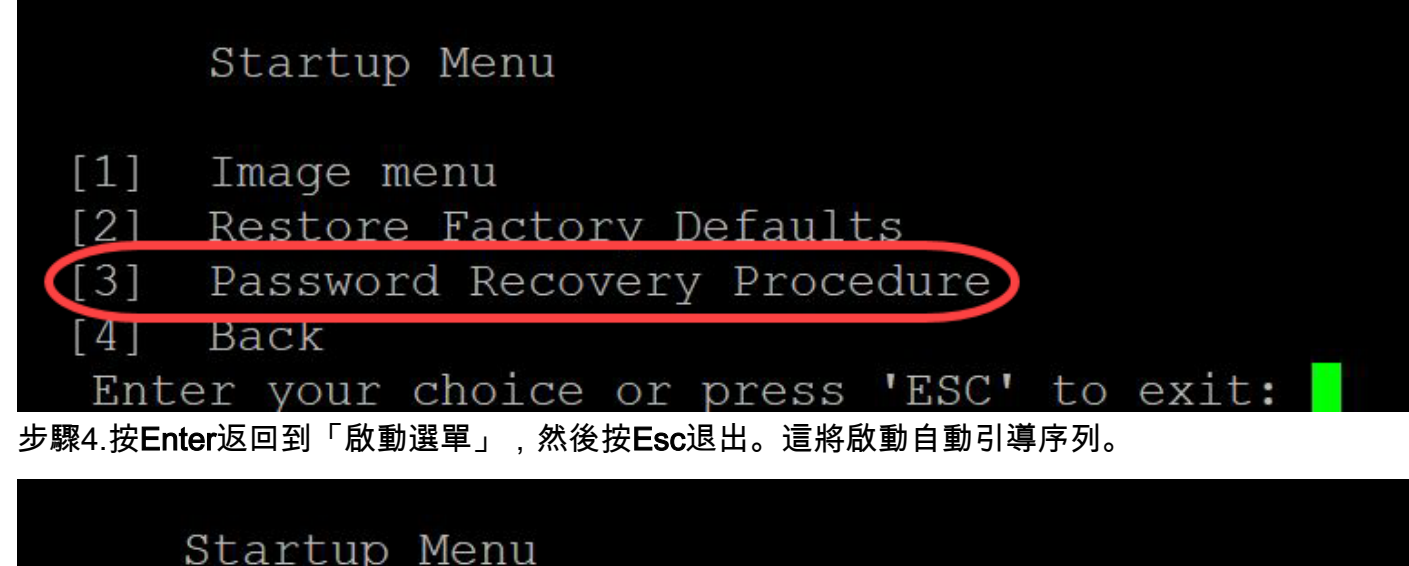

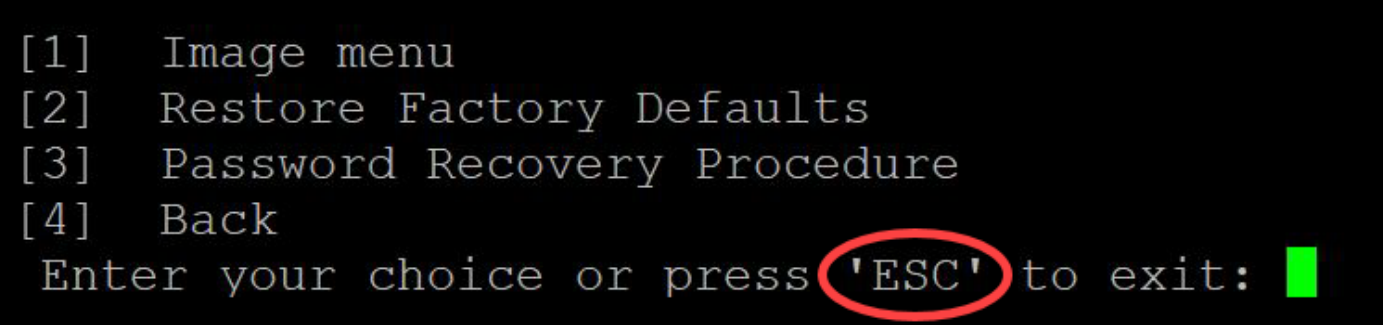

請務必按照步驟3和4中提到的順序操作。

步驟5.交換器完全開機後,您將進入密碼復原模式。但是,在更改任何使用者名稱或密碼之前,請 輸入以下命令以避免覆蓋交換機上的現有配置:

Switch#enable

Switch#copy startup-config running-config

switchb2d86b>enable switchb2d86b#copy startup-config running-config

要在CLI中使用退格,請使用箭頭鍵突出顯示所需的字元,然後點選**退格**以刪除該字元。還可以按住 Backspace連續刪除突出顯示的游標右側的字元。

步驟6.要更改管理員密碼,必須進入配置模式。要進入配置模式,請輸入以下命令:

Switch#<sub>configuration terminal</sub>

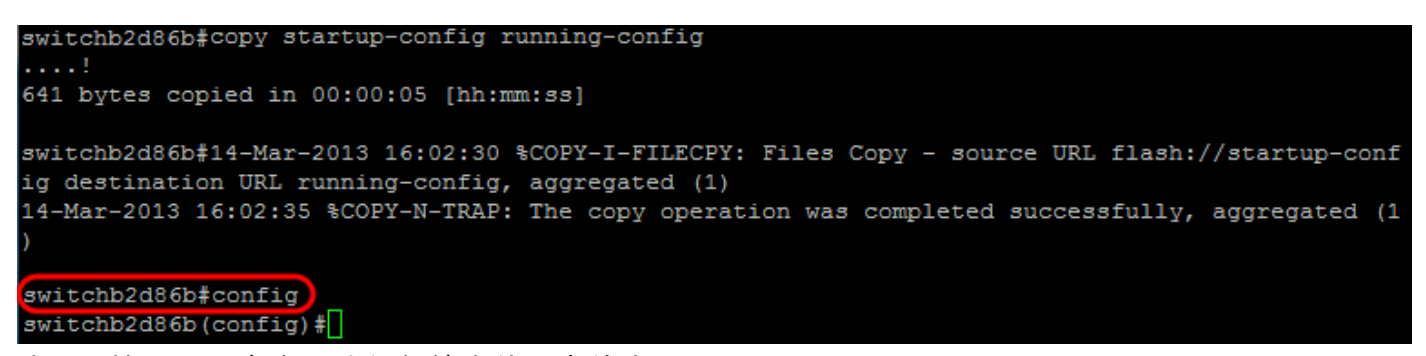

步驟7.輸入以下命令更改任何給定使用者的密碼:

Switch(config)#username<*new or previous username>15 password <new password>*

預設密碼複雜性設定要求密碼至少包含3個字元類,如大寫字母、小寫字母和數字。

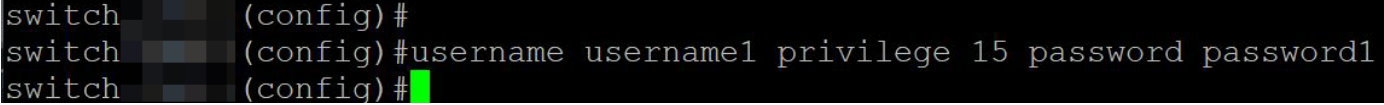

上面的螢幕截圖中的命令將username1 的密碼設定為Password1 。如果username1 在交換機上不 是以使用者身份存在,則會建立一個新的使用者帳戶。

步驟8.輸入以下命令退出配置模式並寫入配置檔案。

Switch(config)# *exit*

Switch#*write*

switchb2d86b(config)#exit switchb2d86b#write Overwrite file [startup-config]....  $(Y/N)$  [N] ?

步驟9.輸入Y以覆寫啟動組態檔。步驟10.輸入以下命令重新啟動系統,以便可以使用新配置的使用 者名稱和密碼登入:

Switch#重新

Overwrite file [startup-config].... (Y/N)[N] ?Y 14-Mar-2013 16:08:22 %COPY-I-FILECPY: Files Copy - source URL running-config destination URL fl ash://startup-config 14-Mar-2013 16:08:24 %COPY-N-TRAP: The copy operation was completed successfully Copy succeeded switchb2d86b#reload

<mark>步驟11.輸入Y以繼續。 然後,您的裝置將重新啟動</mark><br>switchb2d86b‡re1cad

檢視與本文相關的影片……

This command will reset the whole system and disconnect your current session. Do you want to co ntinue ?  $(Y/N)$  [N]  $(Y$ 

Shutting down ...

正在查詢有關CBS350交換機的更多文章?檢視以下任何連結以瞭解更多資訊!

[IP地址設定](/content/en/us/support/docs/smb/switches/Cisco-Business-Switching/kmgmt-2516-configure-ip-address-settings-cli-cbs.html) [堆疊設定](/content/en/us/support/docs/smb/switches/Cisco-Business-Switching/2899-2544-stack-settings-cbs-switch.html) [堆疊模式選擇器](/content/en/us/support/docs/smb/switches/Cisco-Business-Switching/kmgmt-2799-switch-stack-selector-cbs.html) [堆疊指南](/content/en/us/support/docs/smb/switches/Cisco-Business-Switching/kmgmt2836-Stacking-Guidelines-for-CBS.html) [SSH使用者身份驗證](/content/en/us/support/docs/smb/switches/Cisco-Business-Switching/kmgmt-2775-configure-secure-shell-ssh-user-authentication-settings-cbs.html) [SSH伺服器身份驗證](/content/en/us/support/docs/smb/switches/Cisco-Business-Switching/kmgmt-2776-configure-secure-shell-ssh-server-authentication-settings-cbs.html) [使用](/content/en/us/support/docs/smb/switches/Cisco-Business-Switching/kmgmt-2837-access-the-cli-via-putty-using-a-console-connection-on-cbs-350.html) [PuTTY訪問CLI](/content/en/us/support/docs/smb/switches/Cisco-Business-Switching/kmgmt-2837-access-the-cli-via-putty-using-a-console-connection-on-cbs-350.html) [建立VLAN](/content/en/us/support/docs/smb/switches/Cisco-Business-Switching/2526-2527-create-vlan-cbs250--cbs350-switch.html) [重設交換器](/content/en/us/support/docs/smb/switches/Cisco-Business-Switching/kmgmt-2542-how-to-manually-reload-or-reset-a-switch-through-the-command-cbs.html)

按一下此處檢視思科的其他技術對話